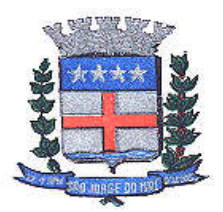

# Manual Para Emissão de NFe (PRESTADOR)

1º Passo: Fazer login no Fly e-Nota, com o usuário e a senha cadastrada. Acesse: www.pmsjivai.pr.gov.br -> Nota fiscal eletrônica -> Acesso ao sistema.

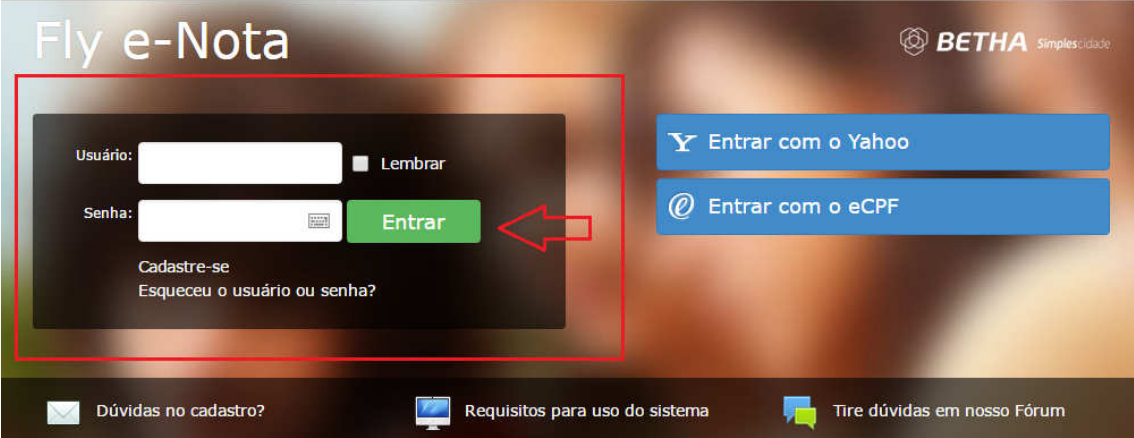

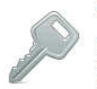

#### Solicitação de acesso

Autenticidade da nota

de serviço.

Solicita o acesso para emissão de notas fiscais eletrônica e consulta de créditos. Solicitar acesso

Verificar a autenticidade da nota fiscal emitida pelo prestador

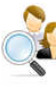

#### Pesquisa por prestadores habilitados

Pesquisar os prestadores de serviços que já emitem notas fiscais eletrônicas. Pesquisar prestadores habilitados

#### **Autenticidade do RPS**

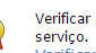

Verificar a autenticidade do RPS emitido pelo prestador de Verificar autenticidade do RPS

#### **Ambiente de teste**

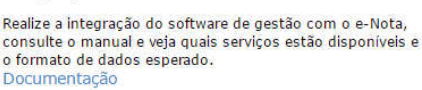

Integração com o sistema

Verificar autenticidade da nota

Antes de executar determinados procedimentos do sistema, utilize o ambiente de testes a fim de evitar inconsistências nas ações realizadas, tendo, assim, maior segurança. Acessar ambiente de teste Solicitar acesso ao ambiente de teste

2º Passo: Primeiramente antes de se emitir a Nota Fiscal Eletrônica, deverá cadastrar o "Tomador", na aba Tomadores.

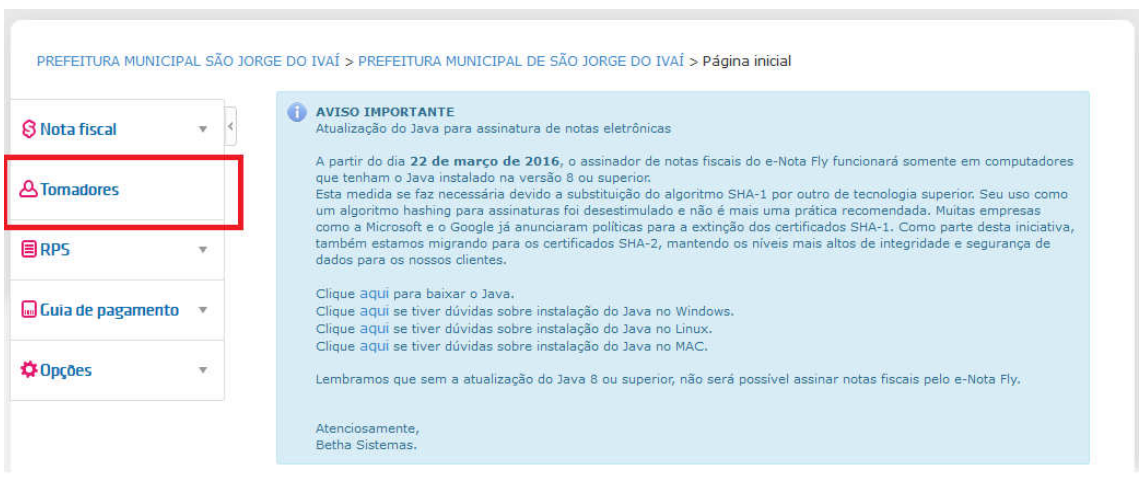

Onde abrirá a seguinte tela, favor preencher todos os dados do Tomador e clicar em "Gravar".

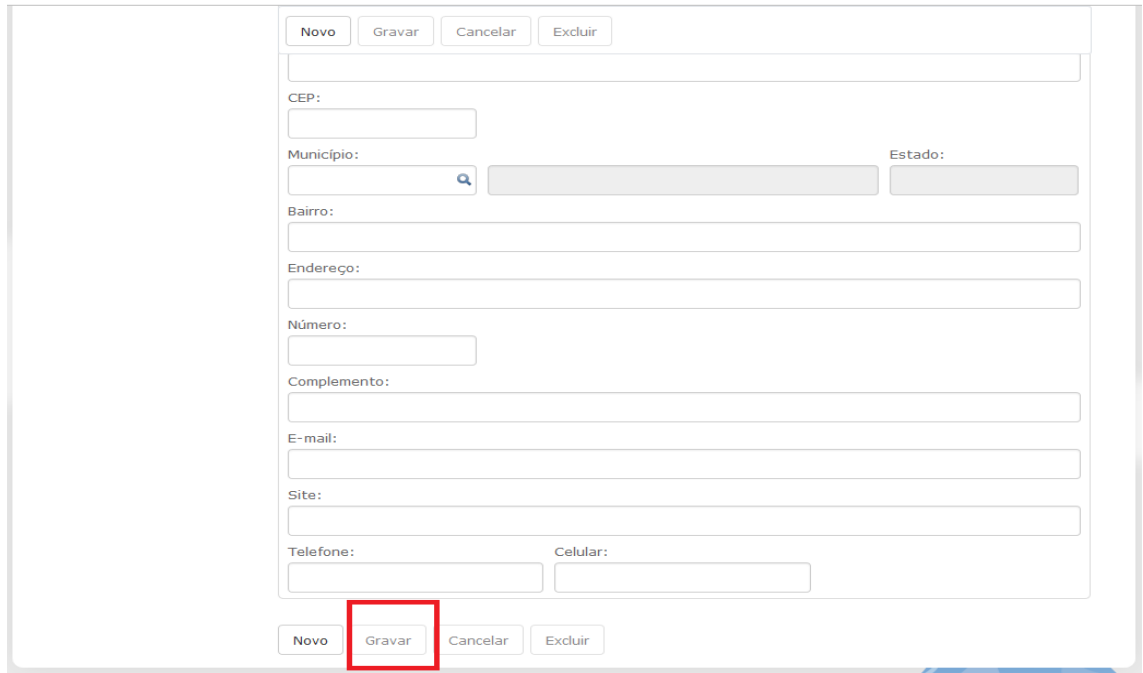

3º Passo: Já dentro do sistema do Fly e-Nota, para à emissão de Nota Fiscal Eletrônica, basta clicar em NOTA FISCAL, conforme foto abaixo.

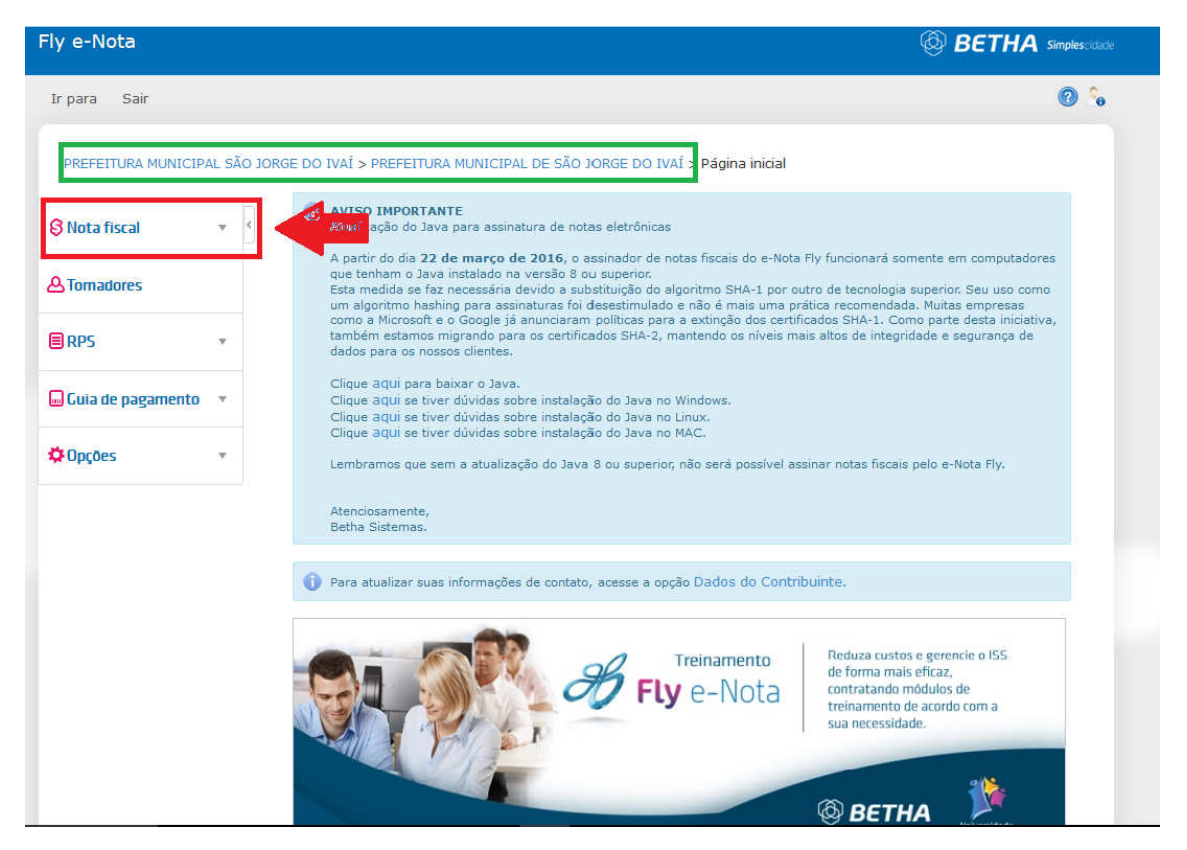

IMPORTANTE: Deverá aparecer o nome da empresa cadastrada anteriormente (destacado em verde). O nome da Prefeitura (destacado em verde) foi utilizado apenas como modelo.

4º Passo: Abrirá uma aba com os itens referente à Nota Fiscal. Favor clicar em "EMITIR NOTA"

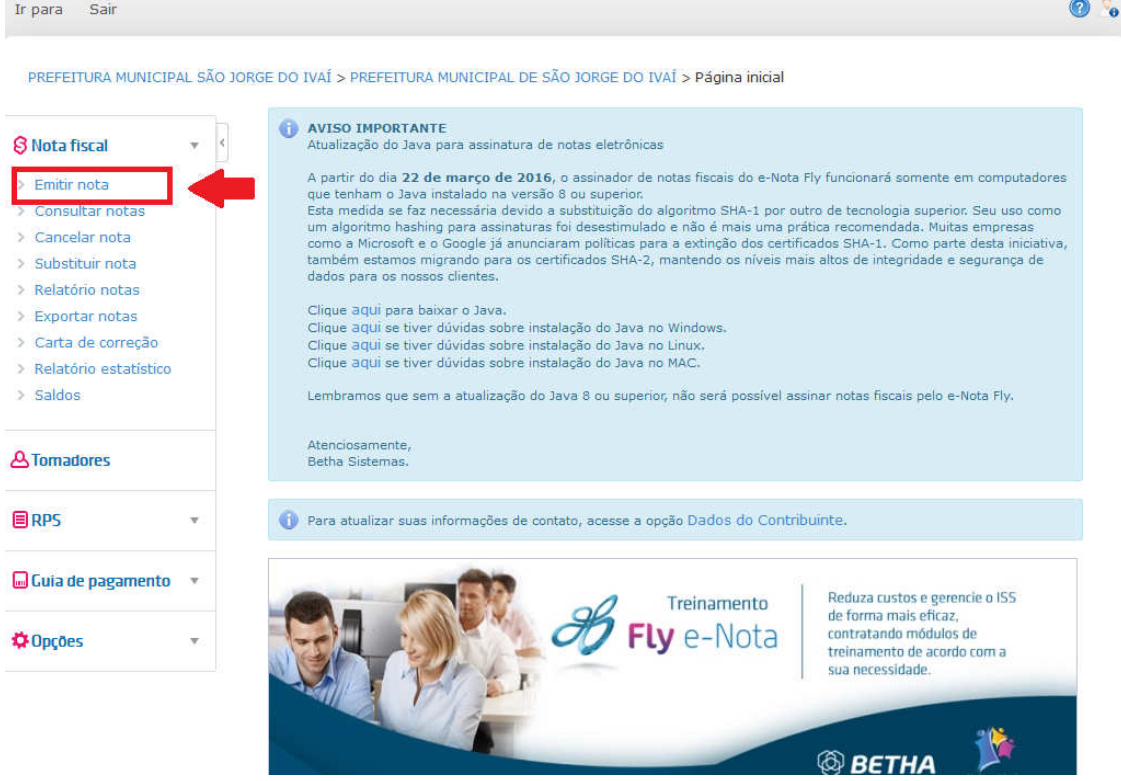

### 5º Passo: Abrirá a seguinte tela:

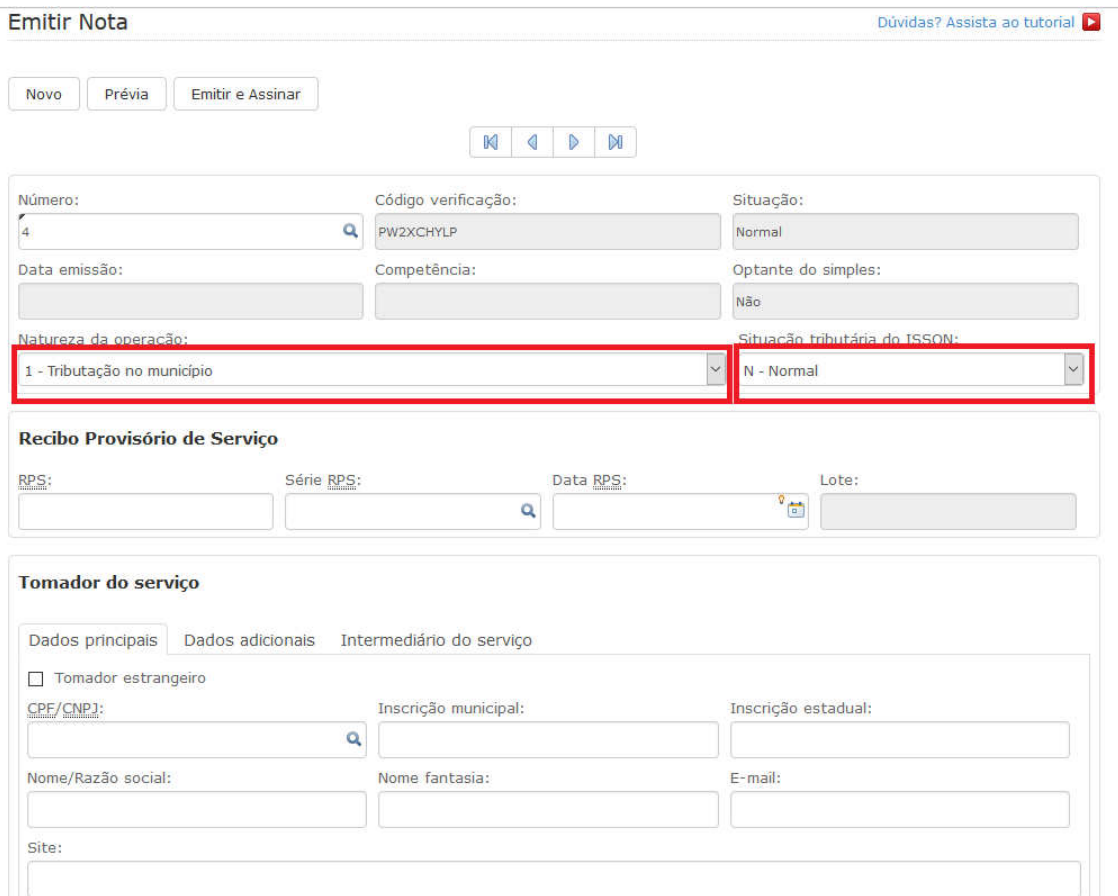

Preencher todos os dados atenciosamente e dar bastante atenção no item "Natureza da Operação" e "Situação Tributária do ISSQN" (destacado em vermelho).

Se a natureza da operação for Fora do Município, deverá atentar-se na Situação Tributária do ISSQN. Lembrando que aparecerá um Aviso de Atenção, explicando as 03 situações, Normal, Retenção e Substituição Tributária.

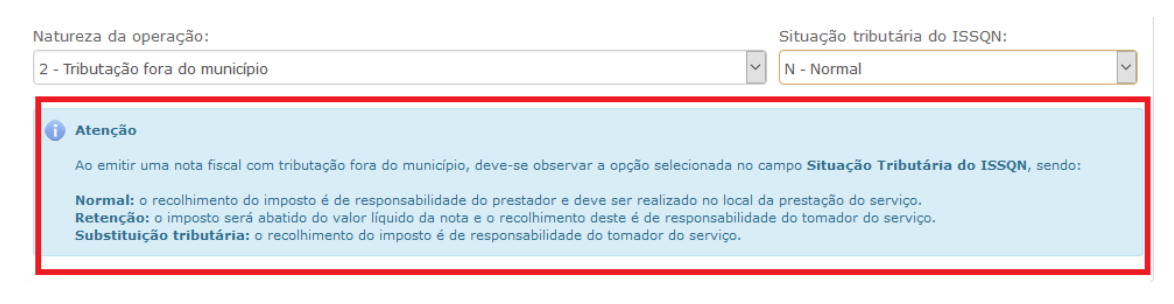

6º Passo: Preencher todos os dados no campo "Tomador de Serviços". Ao preencher o campo CPF/CNPJ, os dados serão preenchidos automaticamente conforme o cadastro do tomador efetuado no 2º Passo, caso precisar alterar alguma informação especifica para Nota, poderá ser alterado diretamente na tela abaixo.

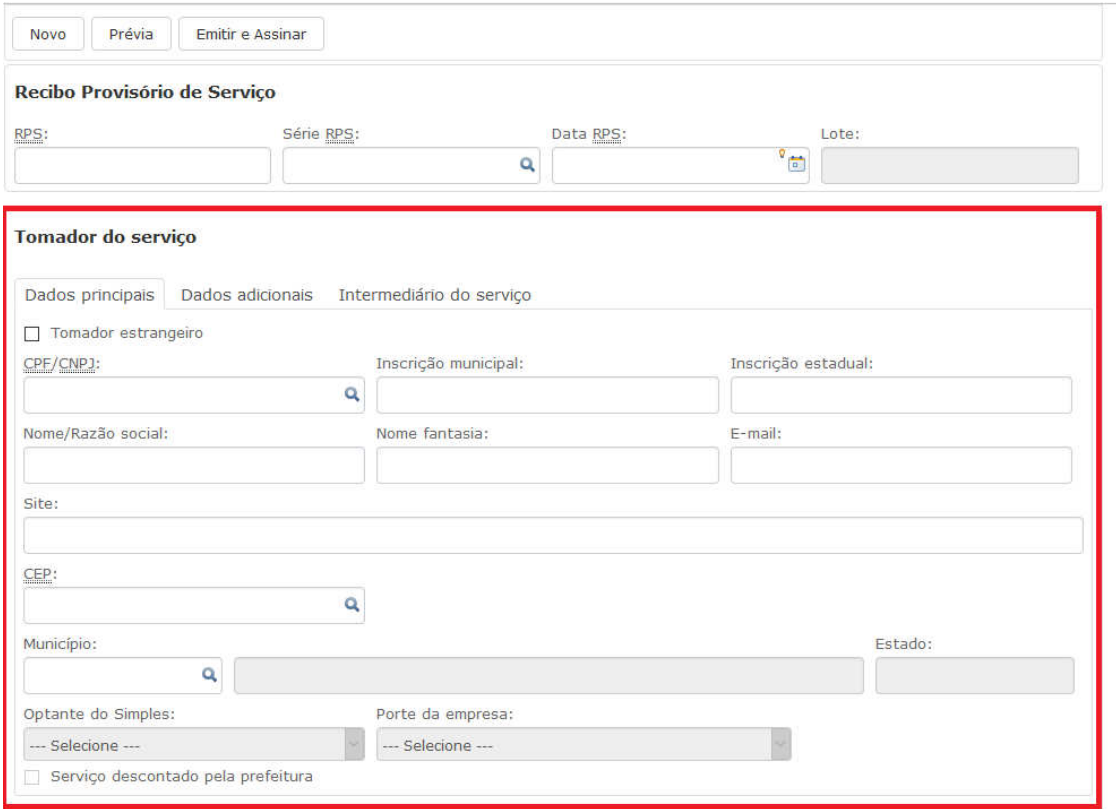

Feito isso preencher todos os itens no campo "Serviço", acrescentar o código do CNAE e "apertar" ENTER. Discriminar detalhadamente o serviço, colocar o valor, quantidade, e os demais itens e clicar em Adicionar Serviço.

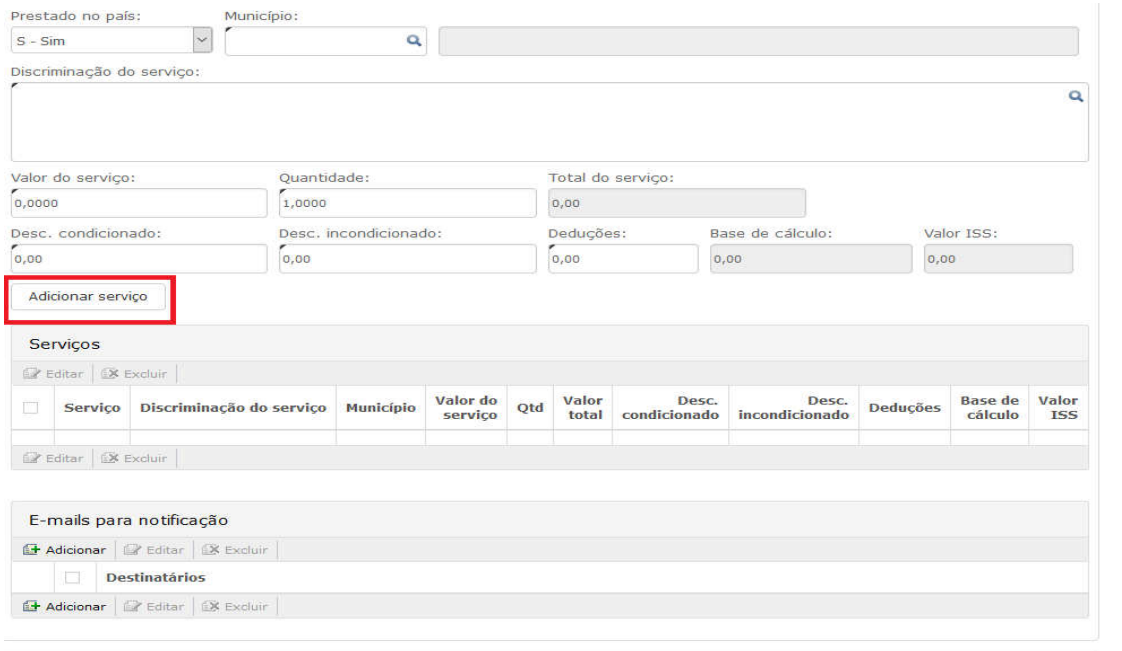

7º Passo: Após terminar os processos anteriores, clicar em "emitir e assinar".

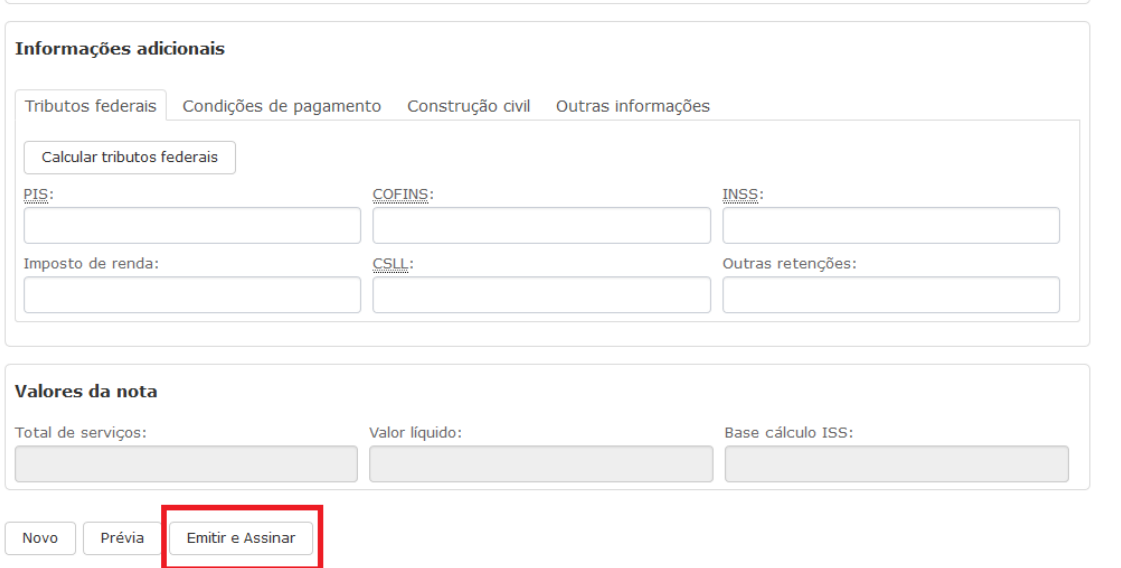

Abrirá uma tela para que possa escolher o Token de assinatura digital. Favor escolher e clicar em "Assinar".

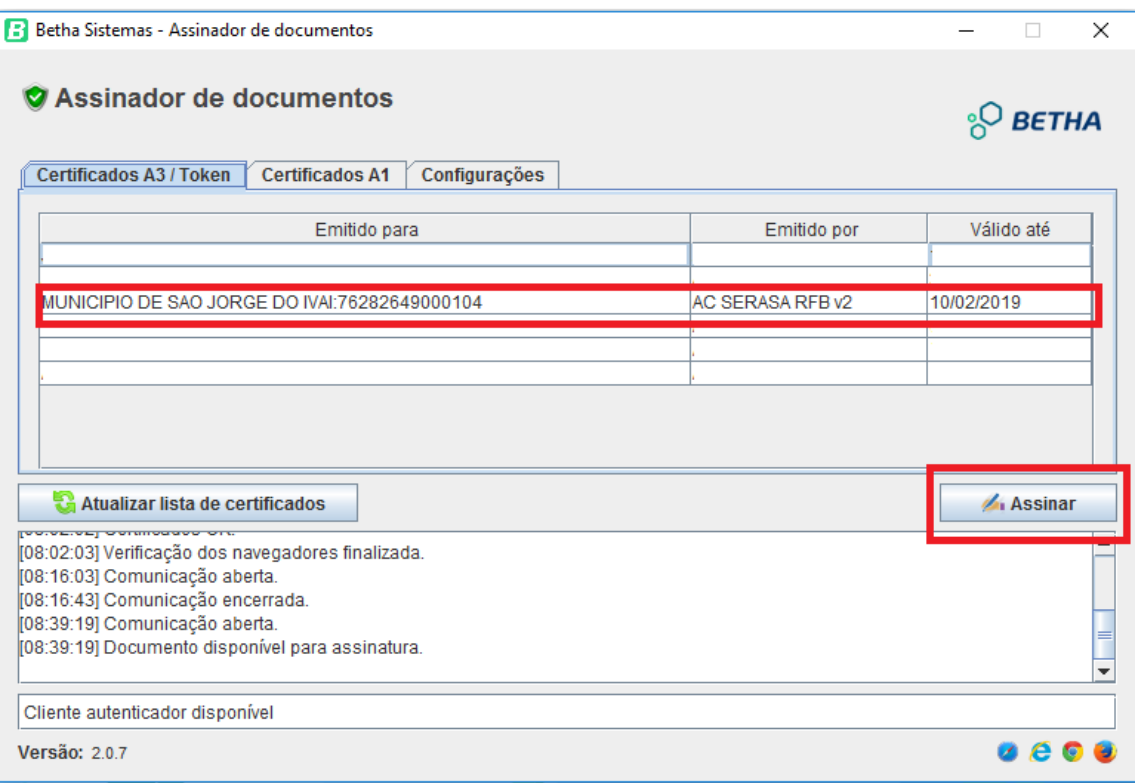

OBS: Verificar se realmente foi assinada, se o mesmo for, deverá aparecer uma mensagem dizendo que a Nota Fiscal foi assinada digitalmente, conforme a foto abaixo.

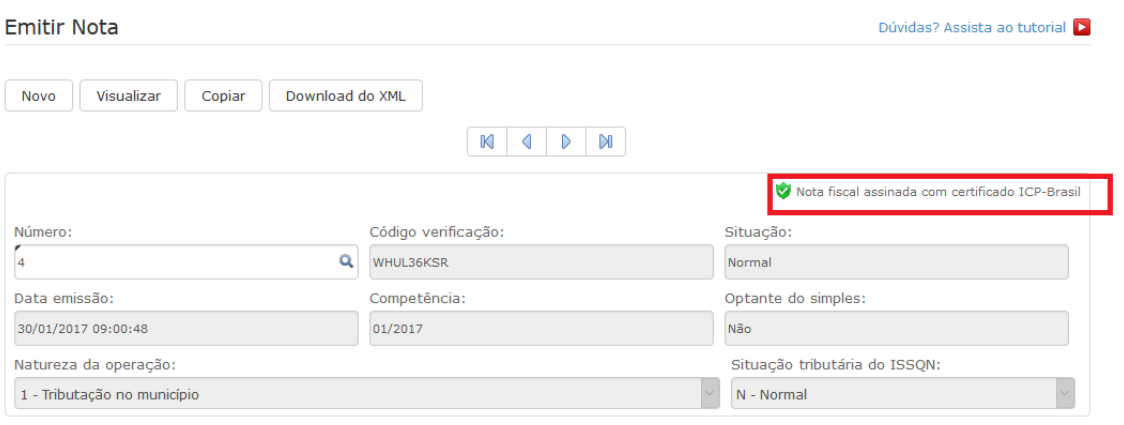

## Para imprimir, basta clicar em "Visualizar".

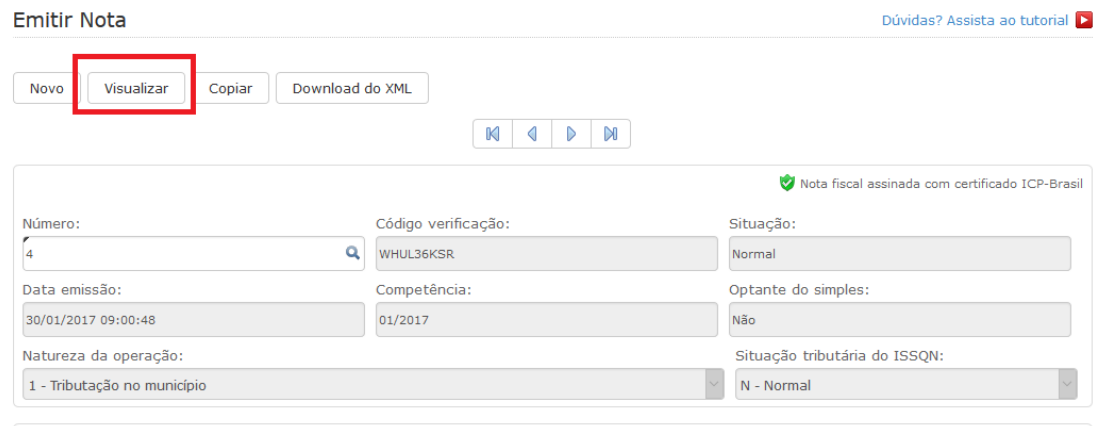

E por fim, abrirá uma outra "aba" no navegador com a Nota Fiscal pronta para imprimir, basta clicar no ícone ao lado e imprimir.

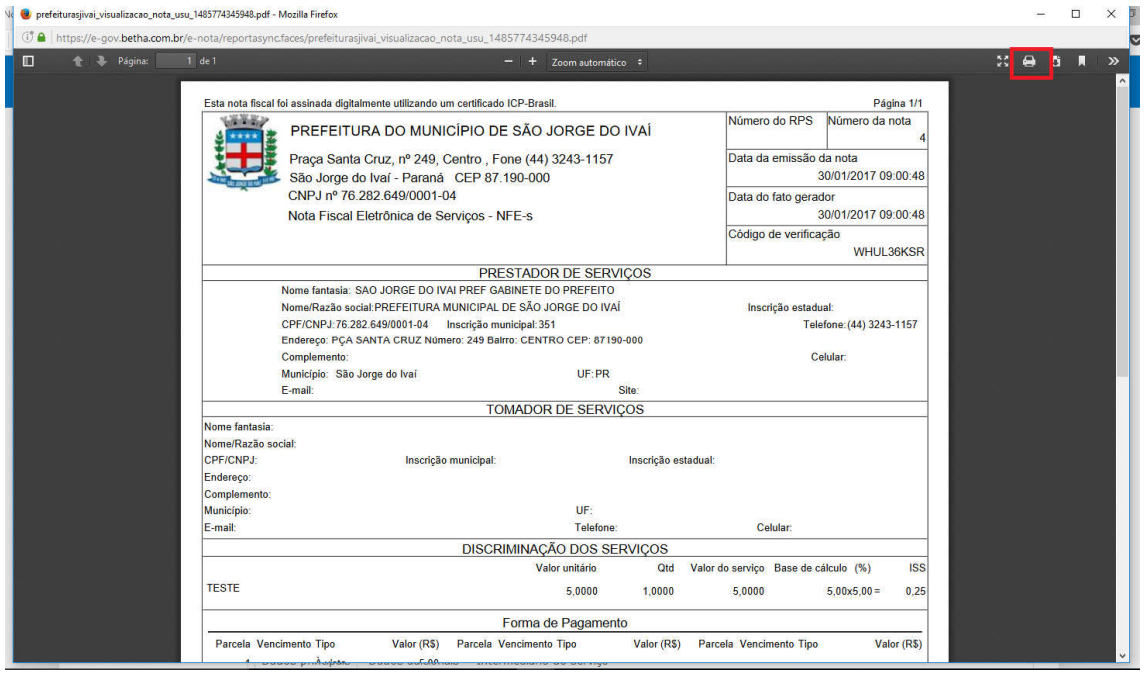

Em caso de dúvidas, clicar neste link, onde está disponível um vídeo aula explicando detalhadamente. https://www.youtube.com/watch?v=CzaRODW4yiw

Ou clicar direto no site, conforme destacado abaixo:

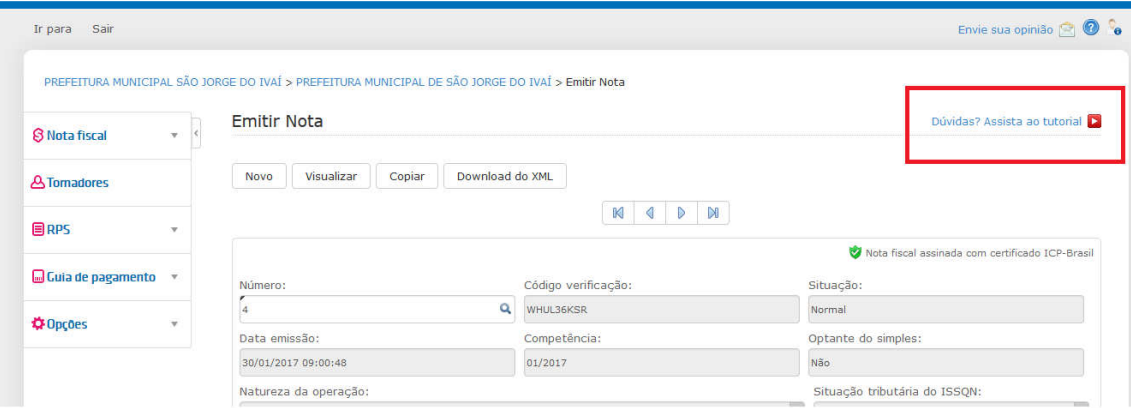

Em caso de dúvidas, favor entrar em contato com a Diretoria De Tributação, Fiscalização e Cadastro. Fone: (44) 3243-1157.